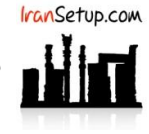

راهنمای نصب ، فعالسازی ، به روز رسانی و ویروسیابیِ آنتی ویروس 2017 Sphere Security Internet TrustPort.

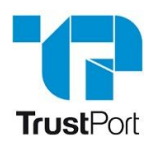

## کاربر گرامی ؛ لطفا ً پیش از نصب هر آنتی ویروسی ، به نکات زیر توجه فرمائید:

-1 از سالم بودنِ ویندوز خود مطمئن باشید. زیرا مشکلاتِ سیستمی به راحتی می تواند در اجرای صحیح و عملکردِ آنتی ویروس شما تأثیرگذار باشد.

-2 آنتی ویروس باید بلافاصله پس از نصب ویندوز نصب گردد که Guard سیستم شما باشد. اگر سیستم به ویروس آلوده شود و آنگاه به فکر نصب آنتی ویروس بیفتید ، شاید آنتی ویروس بتواند ویروس را از بین ببرد ، اما قطعا ً نخواهد توانست صدمات وارد شده به ویندوز شما را تعمیر کند.

-3 از تست کردن یا نصب و پاک کردنِ مکرر آنتی ویروس های مختلف بر روی سیستم خود بپرهیزید. این کار می تواند بـه Registry وینـدوز شـما آسیب وارد کند.

-4 اگر آنتی ویروس شما دارای فایلِ نصب است و نیاز ی به نصب Online ندارد ، حتما ً در طول مراحل نصب آنتی ویروس ، ارتبـاطِ اینترنـت خـود را غیرفعال نمائید تا Firewall آنتی ویروس به درستی آرایش پیدا کند.

-5 پس از نصب آنتی ویروس ، به هنگام فعالساز ی ، حتما ً تقویم ویندوز خود را بررسی نمائید تا به روز باشد. در غیر این صورت ، آنتی ویـروس در دریافت فایلهای Update ، سردرگم گشته و این امر می تواند به موتور آنتی ویروس شما آسیب وارد کند.

#### **-1 نصب آنتی ویروس:**

بر روی فایل نصب آنتی ویروس کلیک نمائید و مراحل نصب را مانند تصاویر زیر دنبال کنید:

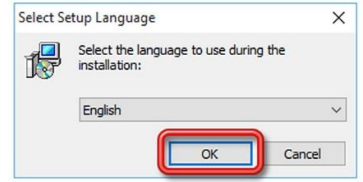

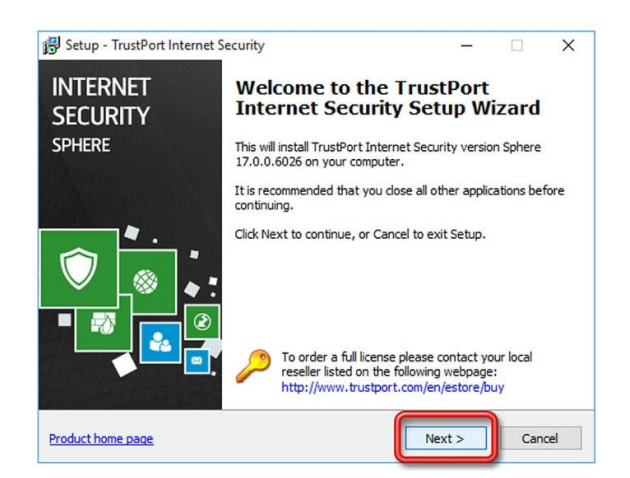

به تیکهای فعال و غیرفعال نیز توجه فرمائید:

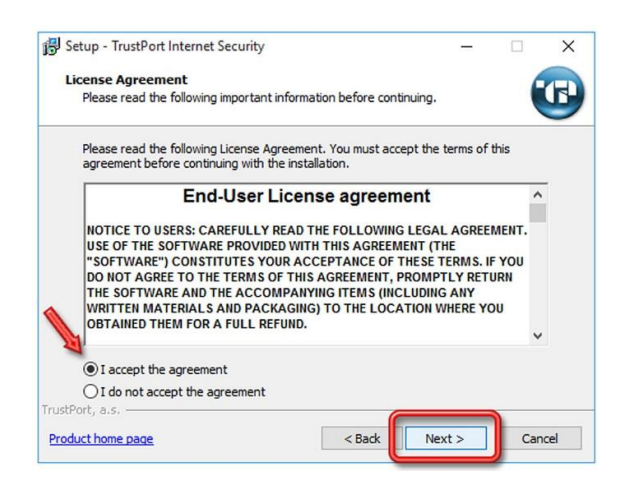

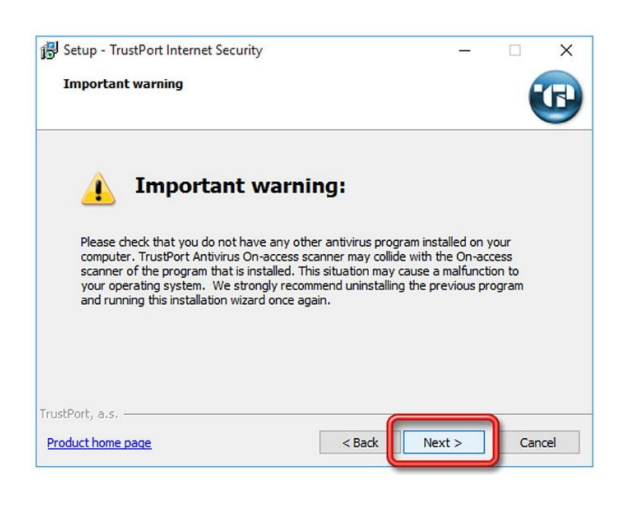

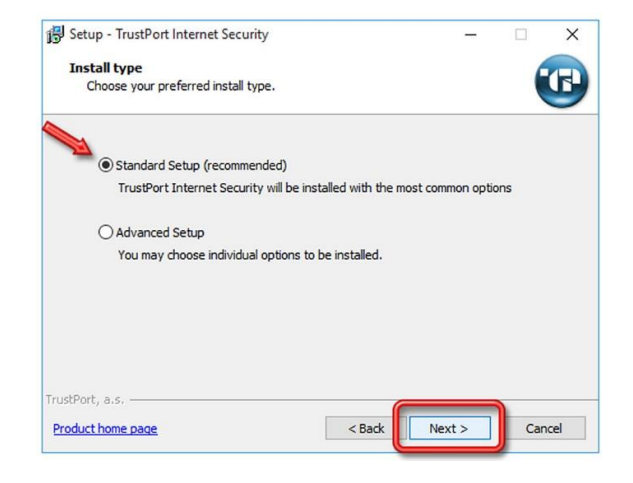

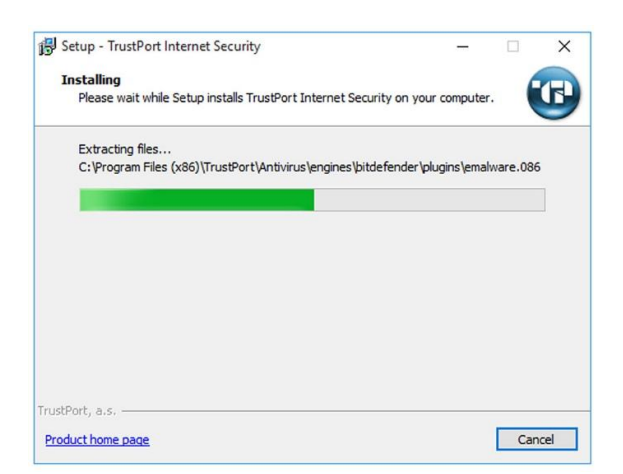

### **-2 فعالساز ی آنتی ویروس:**

اکنون ارتباط اینترنت را برقرار نمائید. Number Serial خریداری شده را در مکان مشخص شده وارد نمائید و بر روی دکمهی Next کلیک کنید:

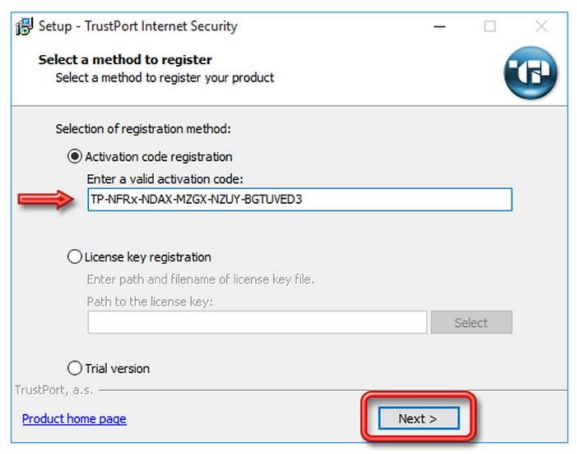

در این مرحله قسمت های name Company ، Country و mail-E را با مشخصات واقعی خود پـر کنیـد و بـه مرحلـه بعـدی برویـد. توجـه کنیـد کـه مشخصاتی که وارد می کنید در جایی برای خود یادداشت کنید که اگر در آینده ، پس از نصب مجدد ویندوز ، قصد اسـتفاده از License را داشـتید ، از همان مشخصات برای فعال سازی ، استفاده نمائید:

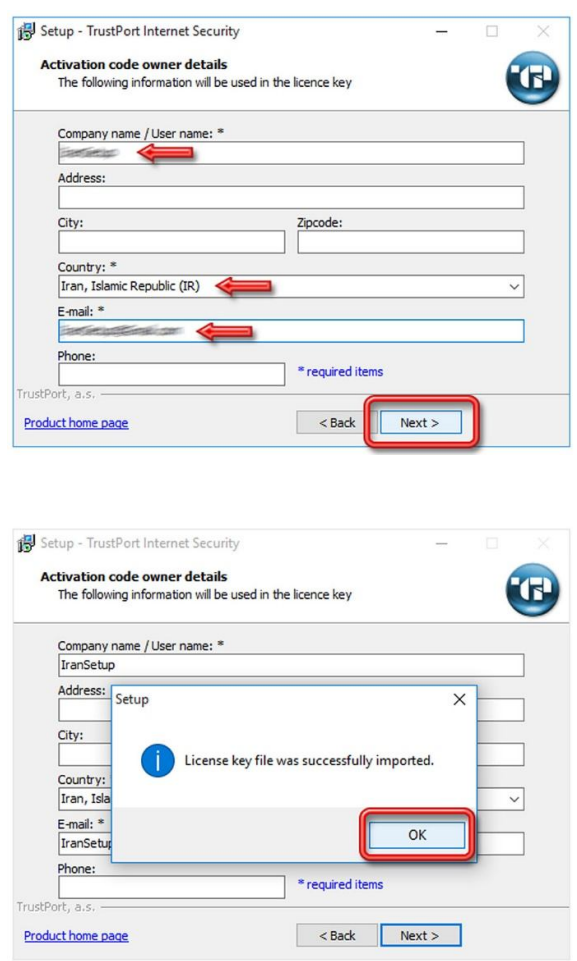

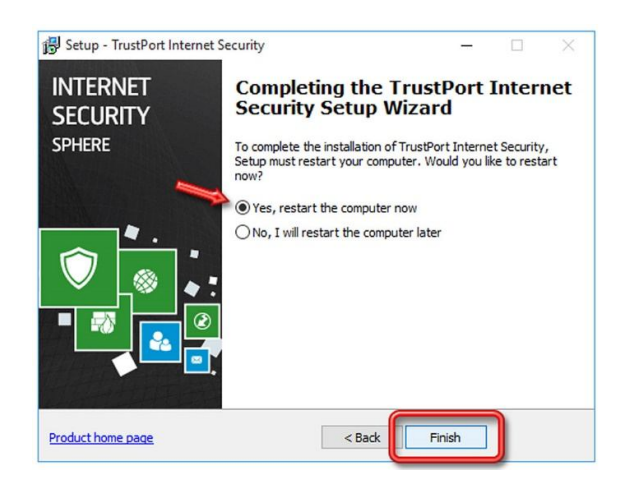

# **-3 به روز رسانی آنتی ویروس (Update(:**

پس از ورود به ویندوز ، برای آرایش Firewall با تصویر زیر مواجه خواهید شد. اگر در منزل از این آنتی ویروس استفاده مـی کنیـد ، گزینـهی Home ، اگر در محل کار خود از این آنتی ویروس استفاده می کنید ، گزینهی Work و اگر در سازمان ، نهاد یا مجتمع عمومی مانند هتل ، دانشگاه یا فرودگـاه از این آنتی ویروس استفاده می کنید ، گزینهی Public را انتخاب نمائید و به تیکهای فعال توجه فرمائید و پنجره را با OK تأیید کنید:

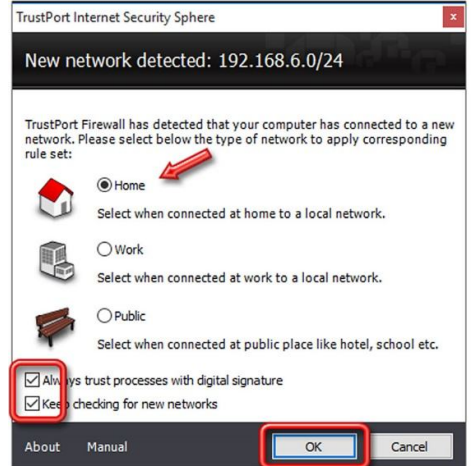

اکنون نوبت به Update آنتی ویروس می رسد. آنتی ویروس را از کنار ساعت کامپیوتر باز کنید و بر روی دکمهی Updates For Check کلیک نمائیـد و رَوند به روز رسانی را دنبال کنید:

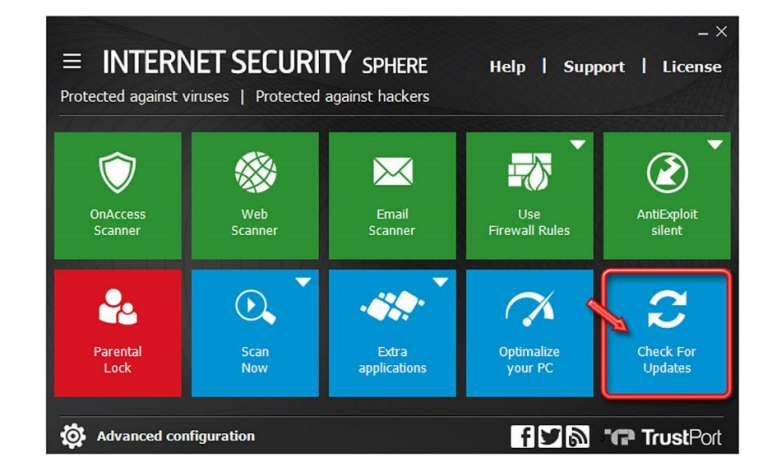

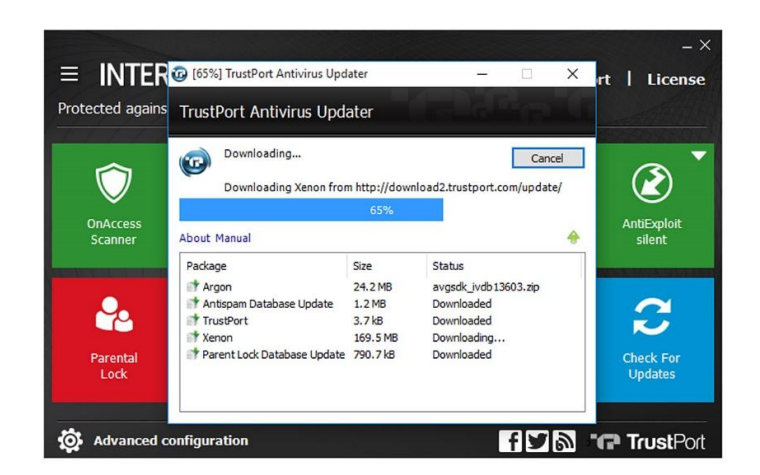

پس از پایانِ به روز رسانی ، از طریق دکمهی Close که در تصویر زیر نمایش داده شده است ، می توانید به صفحهی نخست آنتی ویروس بازگردید:

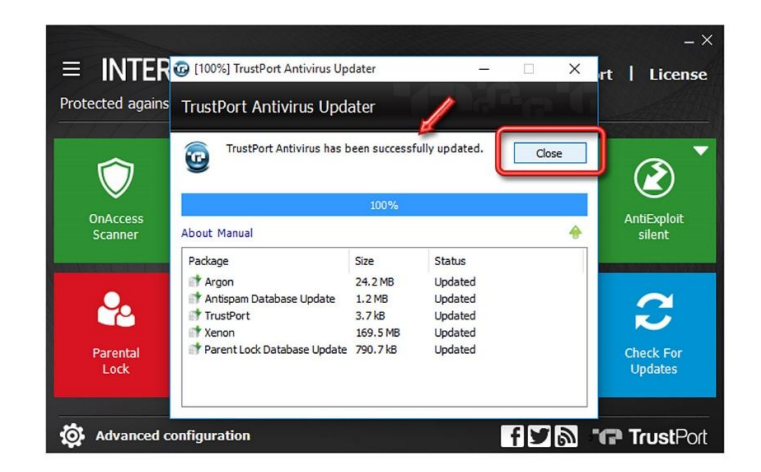

اکنون بر روی دکمهی Lock Parental کلیک کنید تا مانند سایر دکمهها ، به وضعیت فعال ، تغییر وضعیت دهد:

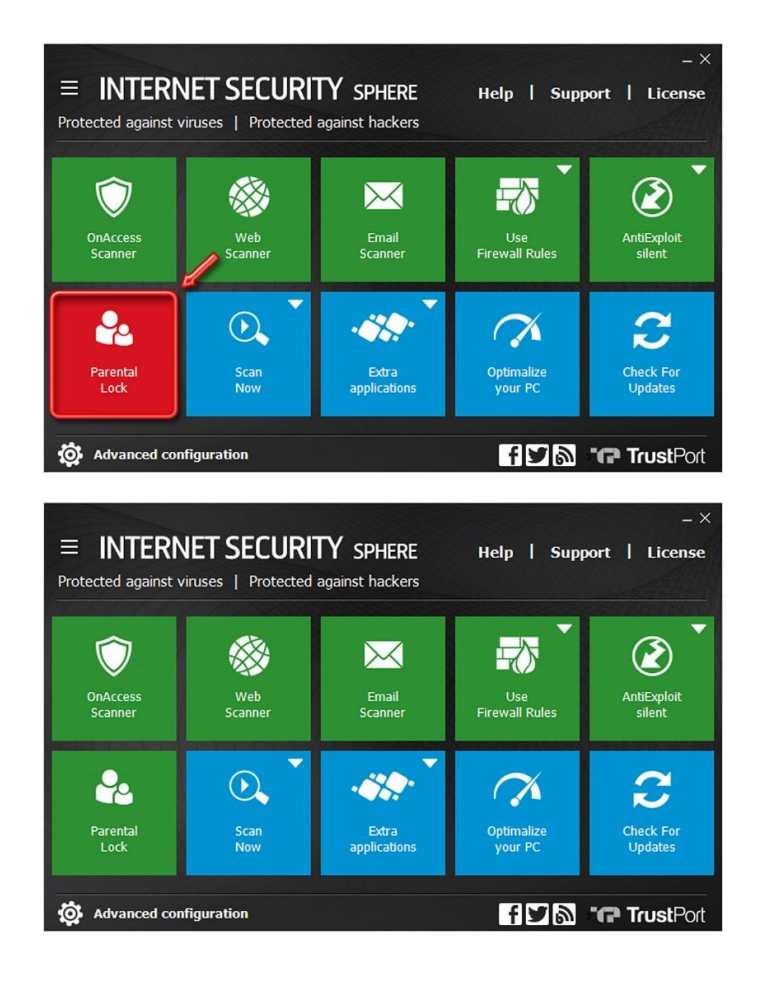

### **-4 ویروسیابی (Scanning(:**

با کلیک بر روی دکمهی Now Scan و سپس انتخاب گزینهی Disks All Scan ، اقدام به ویروسیابی عمیق در تمامی قسمت های کامپیوتر نمائید:

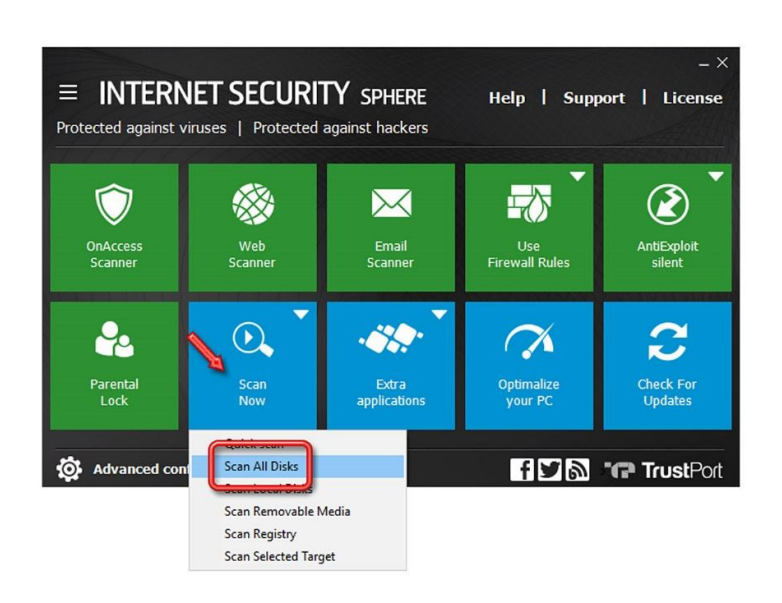

در طول مدت زمان ویروسیابی ، بهتر است در سیستم خود ، اقدام دیگری انجام ندهید تا ویروسیابی سریعتر به اتمام برسد.

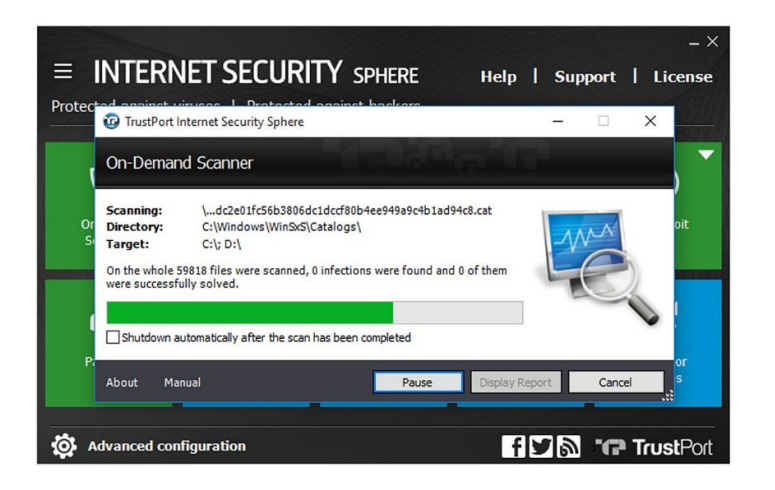

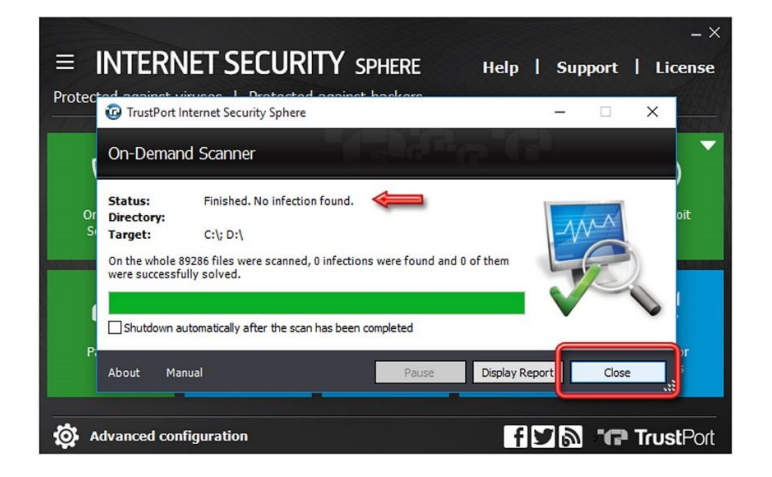

آنتی ویروس با حداکثر قدرت ، در حال محافظت از سیستم شما است.

چنانچه در آینده ، اعتبار License آنتی ویروس شما به پایان رسید و License دیگری خریداری نمودید ، برای جایگزین کردن License جدیـد ، ماننـد تصویر زیر بر روی گزینهی License کلیک نمائید:

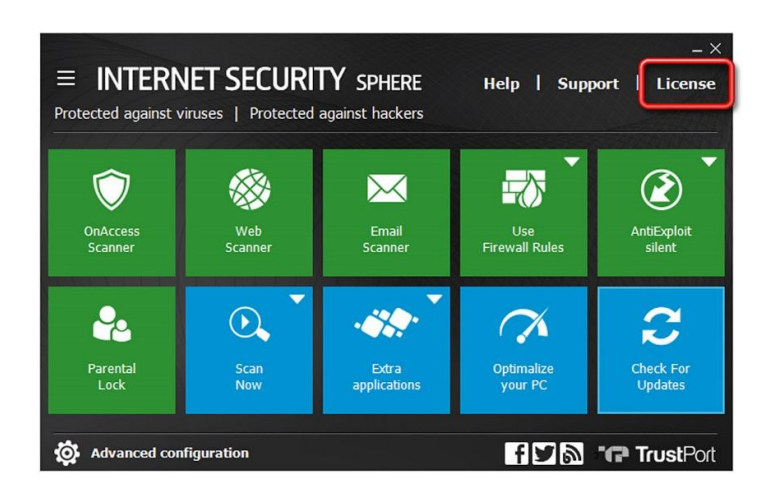

سپس بر روی عبارت renewal License کلیک کنید:

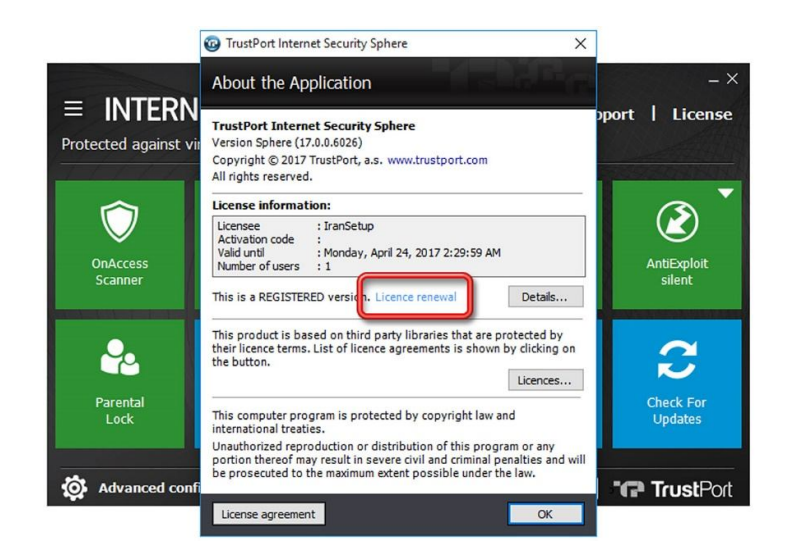

پنجرهی فعالسازی برای شما باز خواهد شد. ابتدا از طریق دکمهی Delete activation code ، اقدام به حـذف License قبلـی نمائیـد ؛ آنگـاه License جدید را در آنتی ویروس ثبت کنید.

این نسخه از آنتی ویروس TrustPort بر روی سیستم عامل های Bit-32 و 64-Bit تست شده است.

IranSetup.com

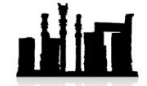

com.IranSetup – پایگاه آنتی ویروس ایران – از 1385